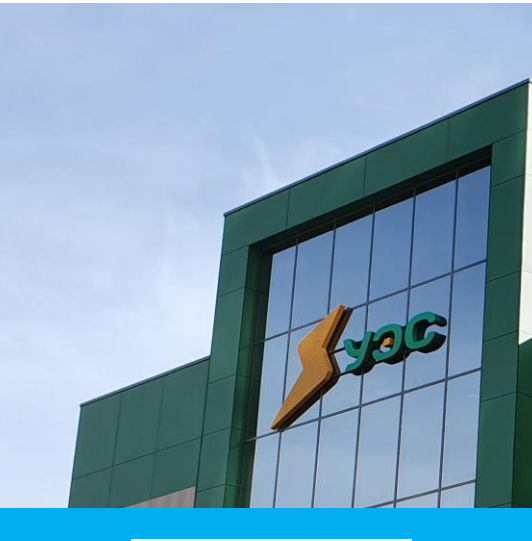

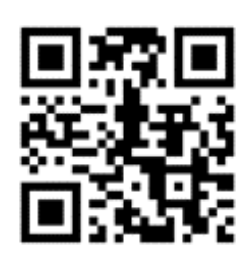

Личный кабинет для физических лиц

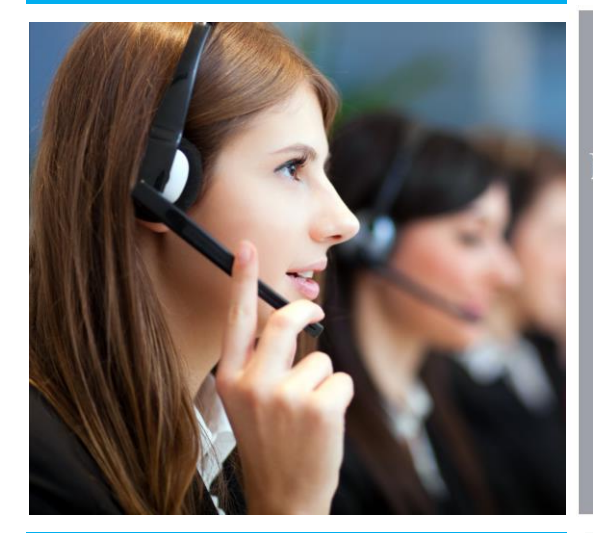

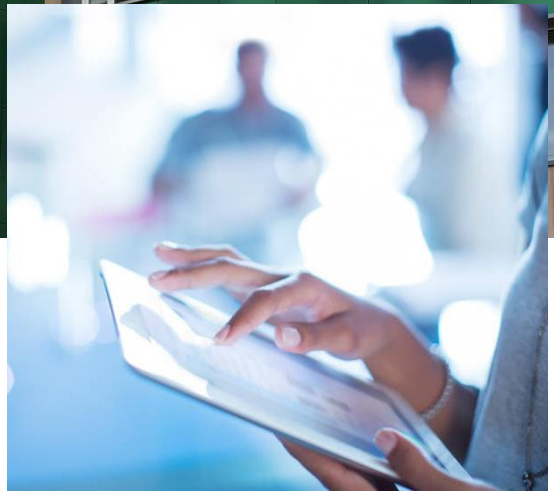

# **8-800-22-22-500**

Единый бесплатный номер центра телефонной поддержки клиентов и интернет-приемная на сайте URALSBYT.RU

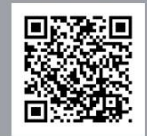

# **САЙТ КОМПАНИИ URALSBYT.RU**

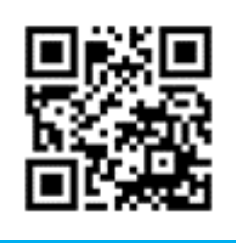

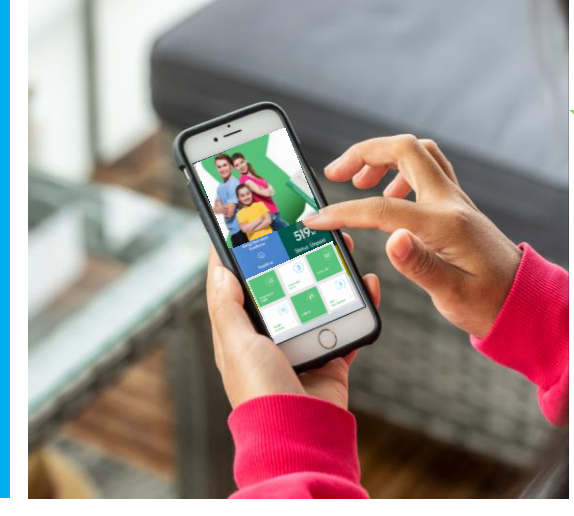

**УРАЛЭНЕРГОСБЫТ** 

# **УВАЖАЕМЫЕ ПОТРЕБИТЕЛИ!**

Специально для вас созданы онлайнсервисы, которые позволяют передавать показания, получать квитанции на электронную почту и оплачивать электрическую энергию из дома!

> С уважением, ООО «Уралэнергосбыт»

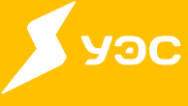

# **ПУТЕВОДИТЕЛЬ**

# по личному кабинету для физических лиц

#### **Как зарегистрироваться?**

Чтобы зарегистрироваться в личном кабинете, перейдите во вкладку «Регистрация». Введите номер мобильного телефона, придумайте пароль.

Обратите внимание на требования к паролю, они достаточно строгие, но это для вашей безопасности. Примите условия «Пользовательского соглашения» и

нажмите на кнопку «Зарегистрироваться».

СМС-сообщение с кодом подтверждения придет на указанный при регистрации номер телефона. Код необходимо ввести в соответствующее поле и нажать кнопку «Подтвердить».

#### **Как добавить абонента и подключить к своему личному кабинету родных?**

После регистрации необходимо добавить абонента. В шапке личного кабинета вы увидите опцию «Добавить абонента». В строке «Номер абонента» укажите ваш лицевой счет (10 цифр), затем введите номер прибора учёта. Нажмите «Сохранить», абонент добавится в ту группу, где была нажата кнопка «Добавить абонента» (по умолчанию «Моя группа»). Таким же образом к личному кабинету «Уралэнергосбыт» можно подключить другие лицевые счета. Если в вашей собственности находятся несколько квартир или вы хотите передавать показания и оплачивать электроэнергию за родителей или родственников, которые не умеют пользоваться онлайн-сервисами.

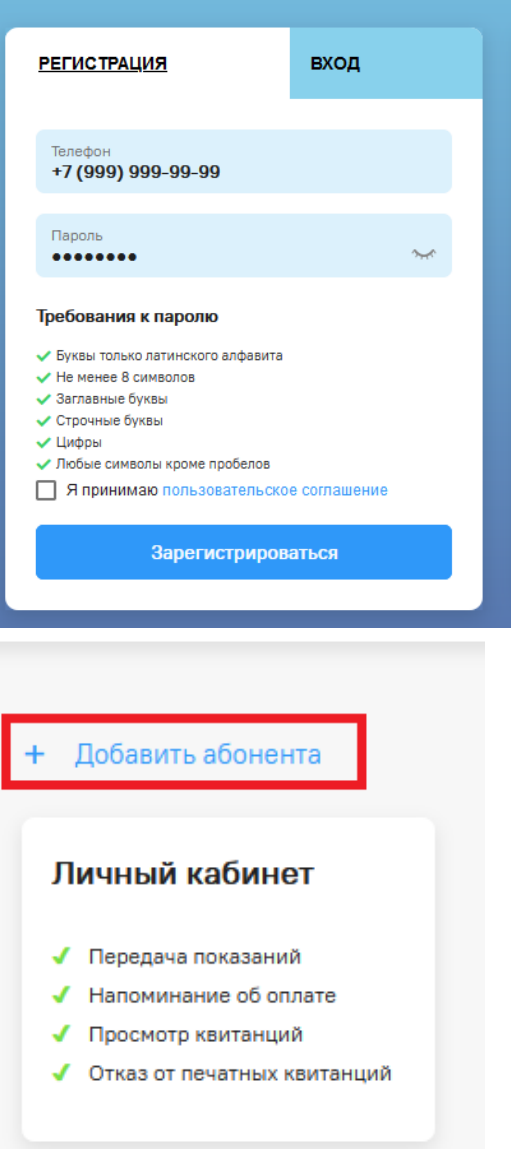

**Дистанционные сервисы – это удобно**

# Основные функции личного кабинета

#### **Как передать показания в личном кабинете?**

Для передачи показаний перейдите на страницу «Показания» в левом навигационном меню. Здесь вы видите всех абонентов, которые прикреплены к вашему аккаунту. В каждом блоке отображается информация по прибору учета и последние переданные показания. Чтобы отправить новые показания, введите цифры, которые видите в настоящий момент на приборе учёта, в строку с цифрами. После нажмите кнопку «Отправить новые показания».

#### **Где просмотреть историю платежей и показаний?**

Посмотреть историю всех платежей и переданных показаний можно в разделе «История». На этой странице отображается общая информация по всем операциям. Если нажать на стрелочку в верхнем углу окошка, раскроется детализация. Справа находятся фильтры, которые помогут отсортировать просмотр по операции (показаниям, платежам, счетам) и абонентам.

 Колокольчик в верхнем углу сигнализирует о сообщениях.

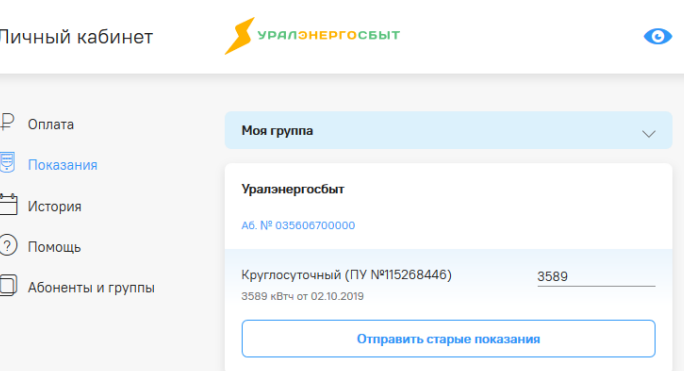

Если передача показаний прошла успешно, вы увидите сообщение о том, что показания переданы. В дальнейшем вы также сможете посмотреть историю показаний в разделе «История».

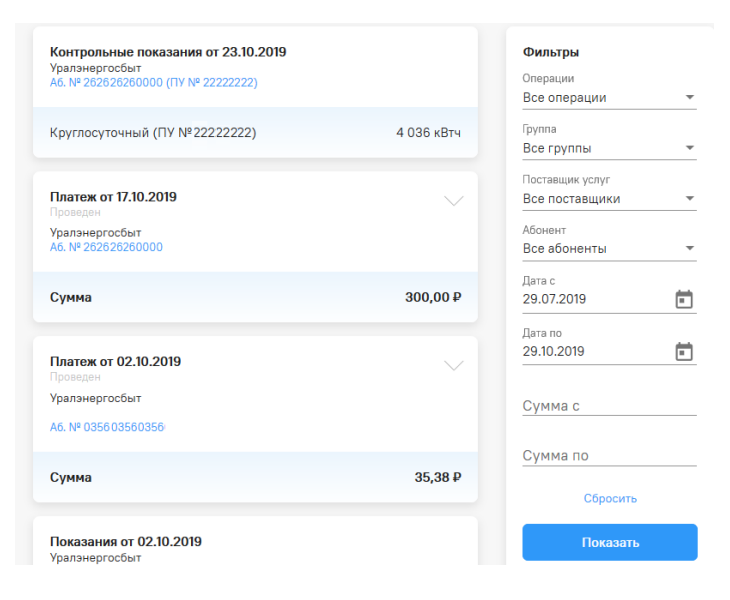

## **Как оплатить электроэнергию онлайн без комиссии?**

На странице оплата можно выбрать группу для просмотра состояния задолженности, нажав на стрелочку напротив названия группы.

В рамках одной группы предусмотрена возможность оплаты по всем абонентам одной кнопкой («Оплатить» в нижней части экрана). Абоненты, по которым присутствует задолженность, автоматически выбраны для оплаты, однако у вас есть возможность не включать какого-либо абонента в оплату или, наоборот, добавить. Для этого требуется поставить галочку в правом верхнем, или снять её, чтобы задолженность по соответствующему абоненту не вошла в платеж.

На странице «Оплата» всегда отображается сумма вашего счета, если есть переплата, сумма будет отрицательная. Также есть возможность изменить сумму, которую хотите оплатить, скорректировав строку «К оплате». Сумма на кнопке «Оплатить» включает все суммы, которые были указаны в полях ввода «К оплате».

Для совершения платежа необходимо нажать на кнопку «Оплатить», после чего произойдет переход на форму, где необходимо ввести данные банковской карты.

#### **В разделе доступна детализация расчетов**

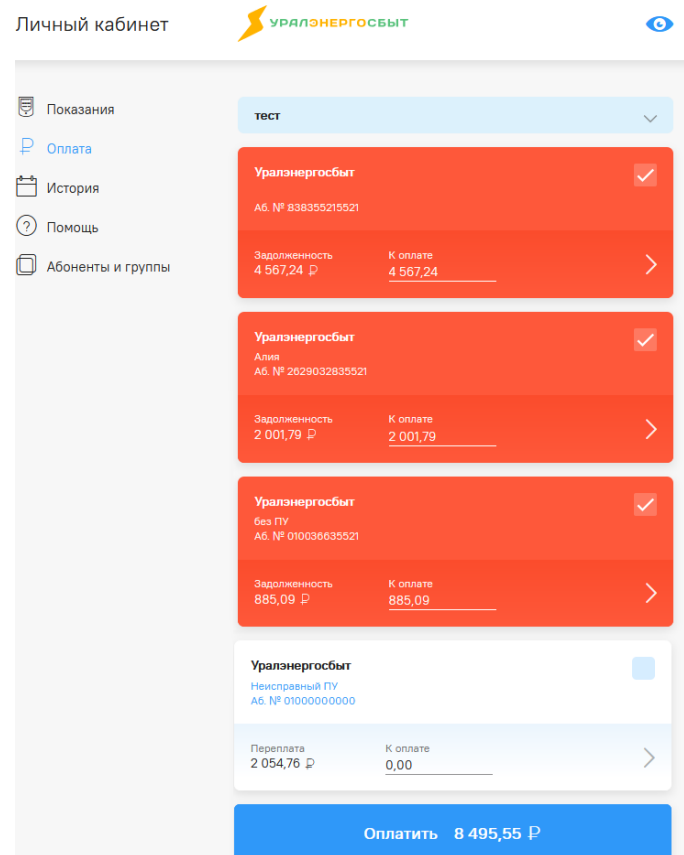

Если банковская карта уже привязана – выберите ее из выпадающего списка при нажатии на кнопку «Оплатить». В этом случае все реквизиты банковской карты, кроме трехзначного кода безопасности на обратной стороне карты (CVV/CVC), будут заполнены на платежной форме автоматически. Оплату можно производить банковскими картами Visa / MasterCard  $/$  Мир.

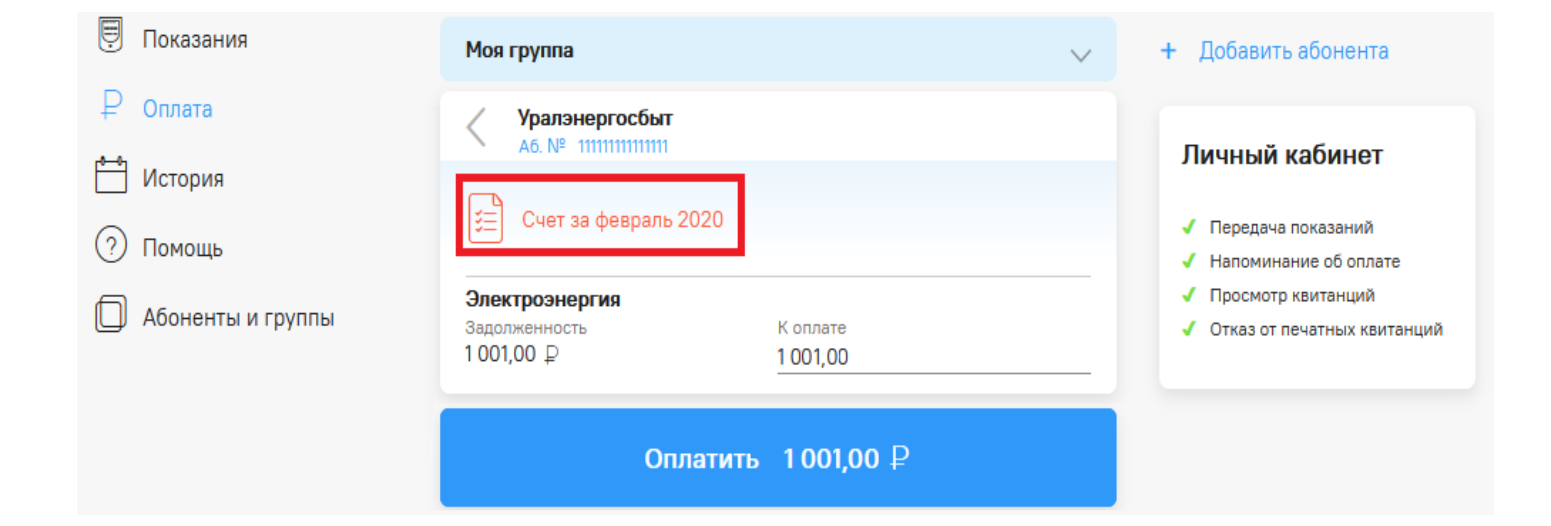

## **Редактирование профиля**

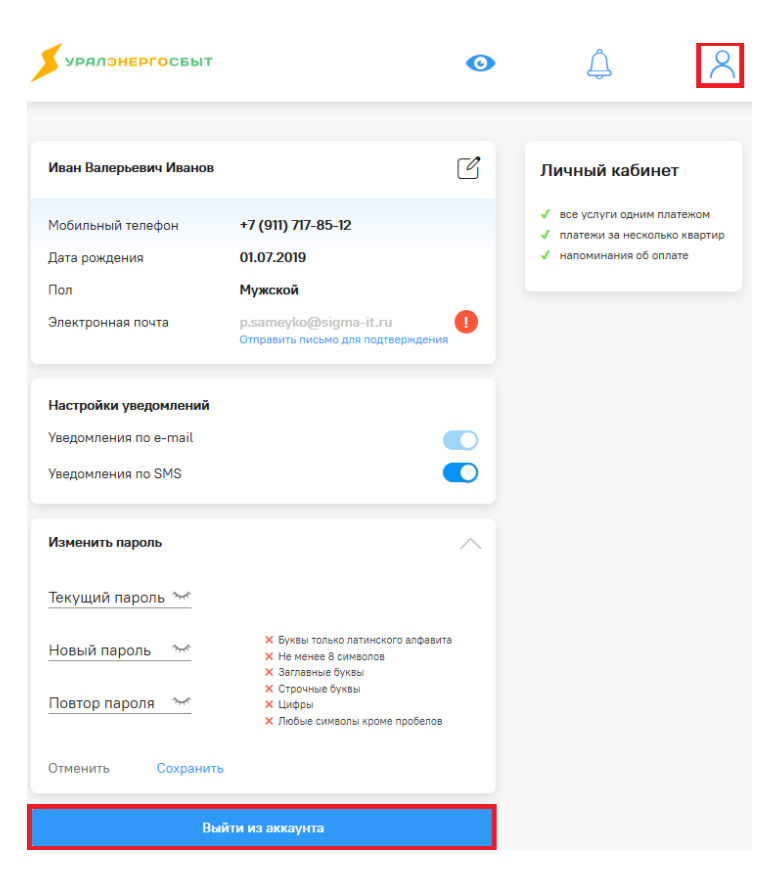

# **Как получить квитанцию на электронную почту?**

Нажмите на номер лицевого счета, выберите способ получения счета «Получать счета на e-mail», нажмите «Сохранить». Квитанции придут на е-майл, указанный при регистрации.

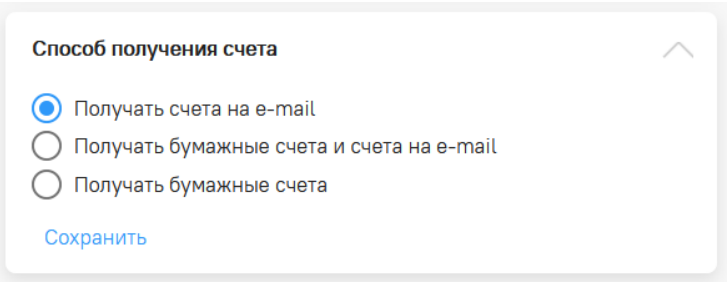

# **Если изменился телефон. Адрес электронной почты или другие данные?**

Изменение информации о пользователе и управление различными настройками доступно в разделе «Профиль». Для перехода нажмите на иконку в правом верхнем углу экрана. Здесь можно изменить номер мобильного телефона, адрес электронной почты или пароль и управлять настройками уведомлений.

# **Как узнать, когда нужно заменить прибор учета?**

В личном кабинете в разделе «Абоненты и группы», в блоке «Информация о приборе учета №» доступны сведения о приборе учета и дате следующей поверки.

Если к личному кабинету привязано два и более лицевых счетов, информация появится по прибору учета для каждого из них.

#### **Как восстановить пароль?**

Для восстановления пароля перейдите по ссылке «Вспомнить пароль». В открывшейся форме необходимо указать номер мобильного телефона, использованный при регистрации, и нажать кнопку «Подтвердить».

\*Если у вас остались вопросы по работе личного  $\frac{1}{1}$  $\zeta$ добавить абопента или совершить ооратитесь на горячую *линию* по телефону. 8-351-2222-500 (с понедельника по пятницу с 8.00 до 19.00).

**УРАЛЭНЕРГОСБЫТ**